NNODUS Technologies, Inc.

### **ePAY Customer Instruction Manual**

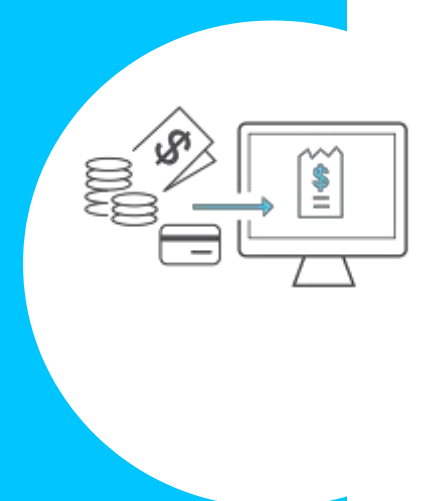

# <span id="page-1-0"></span>**Table of Contents**

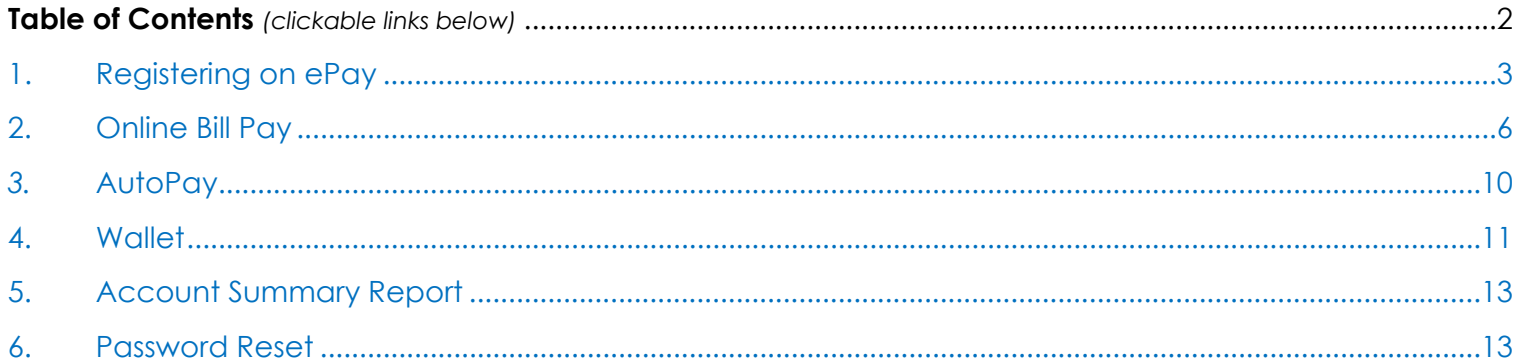

# <span id="page-2-0"></span>1. Registering on ePay

• You will see the 'Register' button appear when you log onto the ePay site and can then register as a user to pay and view your invoices.

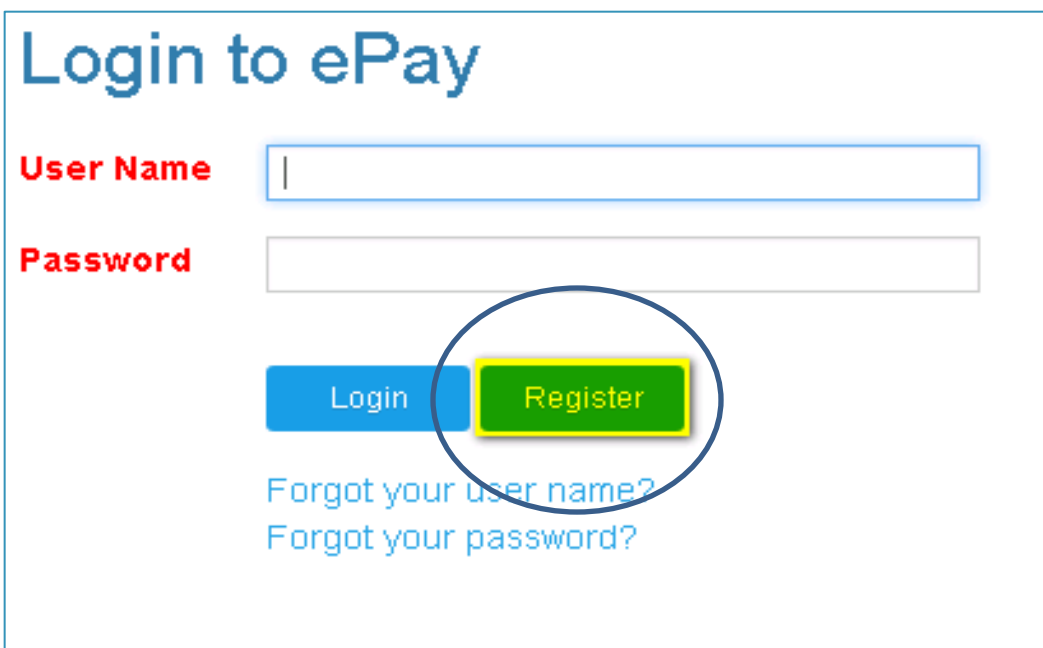

• Enter your Customer number. You can find this on your statement here:

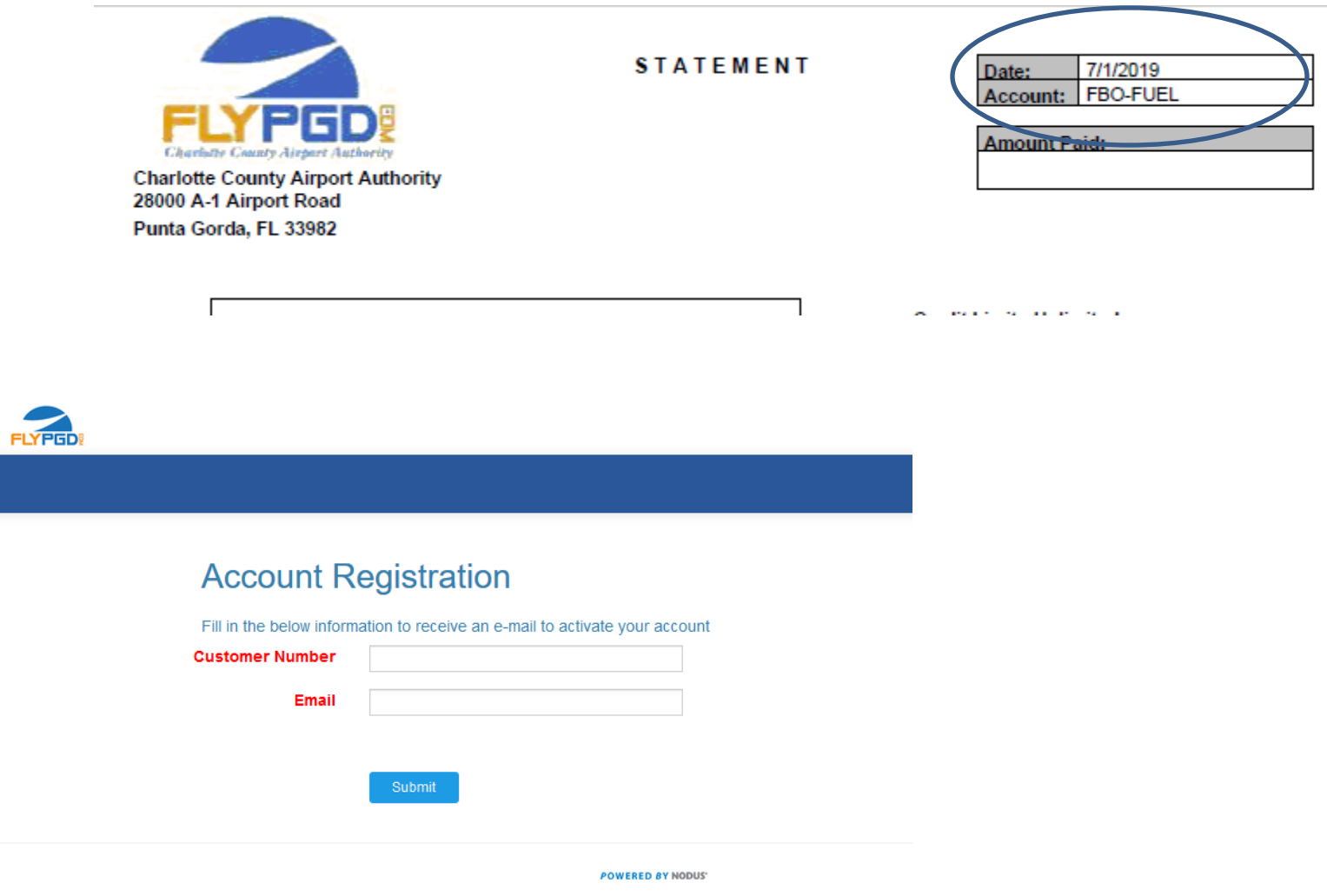

• Enter the email address where you receive your statements.

You will receive an email with instructions to proceed.

After you click the link in your email the registration window will pop up.

Your email address will be auto filled.

Choose a username for yourself

Choose a password. Must be at least 8 characters.

# Registration

Provide your email, desired username and password to complete your registration

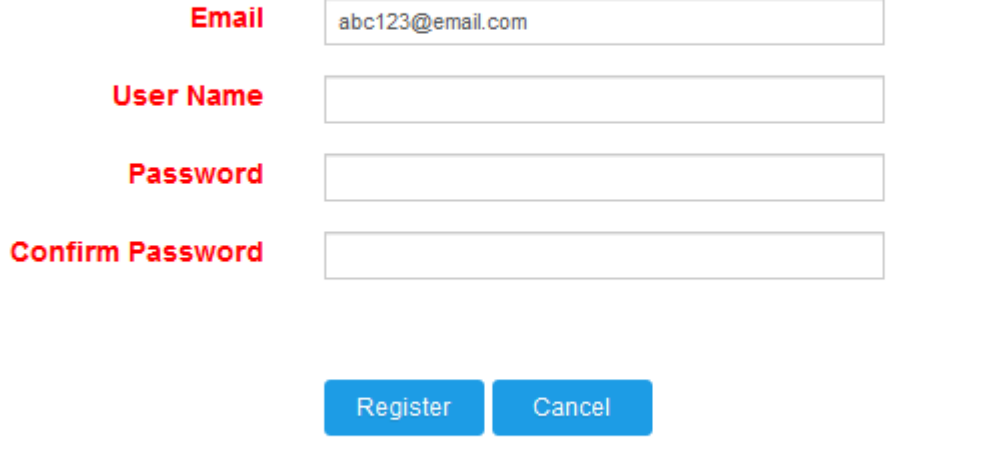

**POWERED BY NODUS'** 

## <span id="page-5-0"></span>2. Online Bill Pay

### *2.1 View and Pay Outstanding Invoice(s)*

- Login to the ePay site
- By default, you should be on the 'Make Payment' page

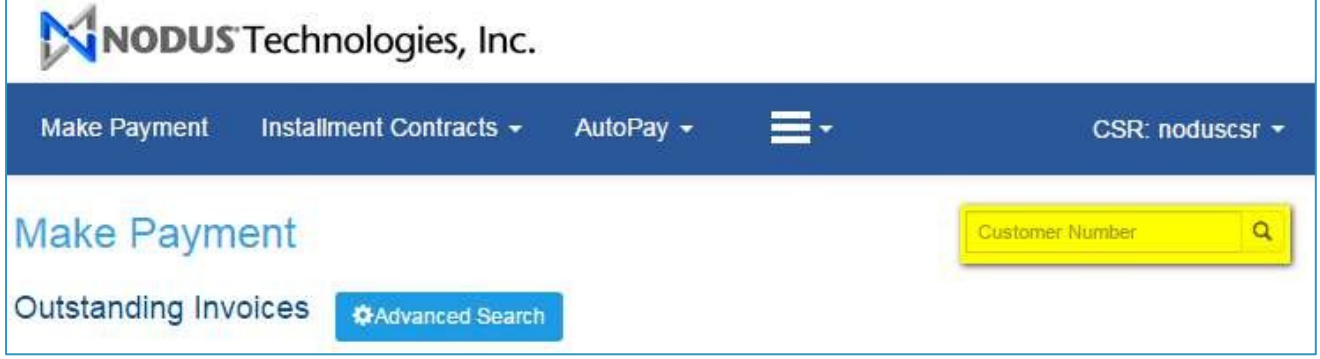

• Under the 'Pay' column select the outstanding invoice document that needs to be paid and click 'Next>>' button.

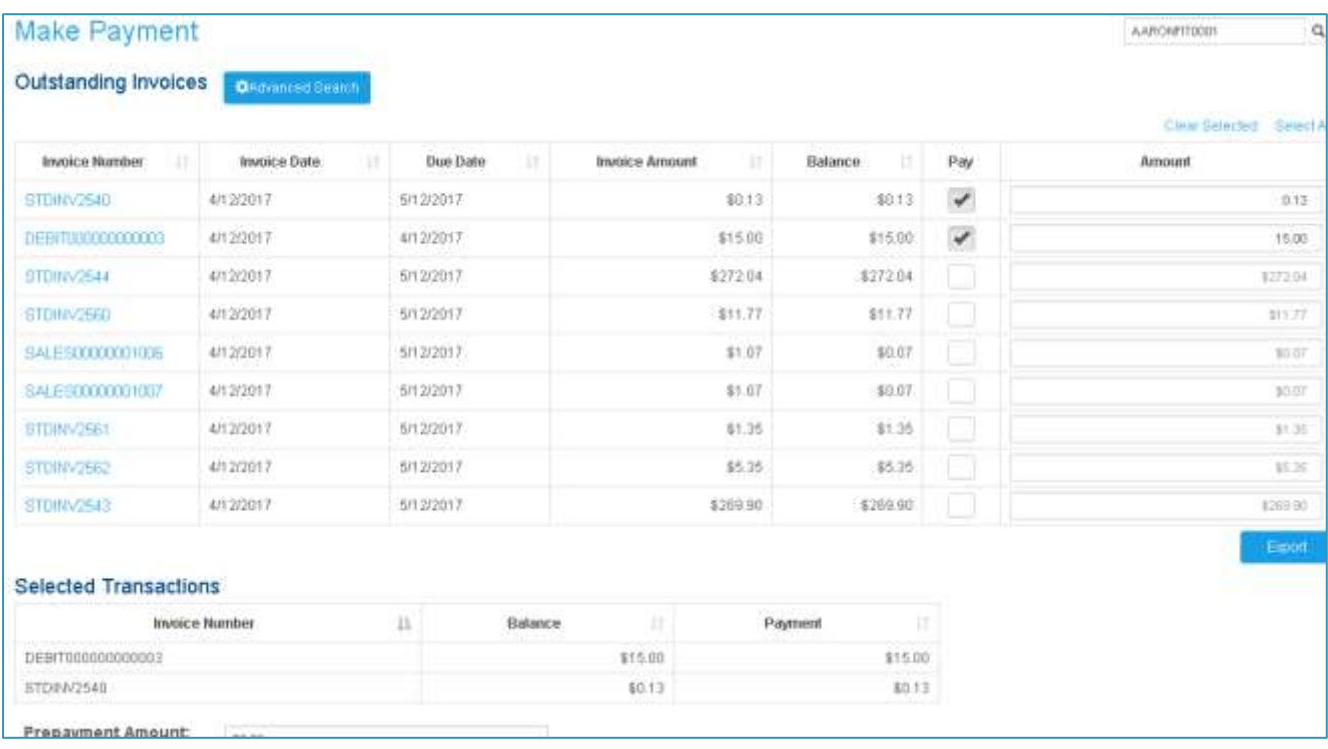

- You should now be on the 'Review & Pay' page
- Under 'Wallet Entry/Edit Information' section enter 'Card Type' > enter 'Credit Card Number', enter 'Exp.Date (MM/YY)', enter 'Account Holder Name' > click 'Save to wallet' (optional)

(Note: If a credit card has been already saved select a 'Payment Options')

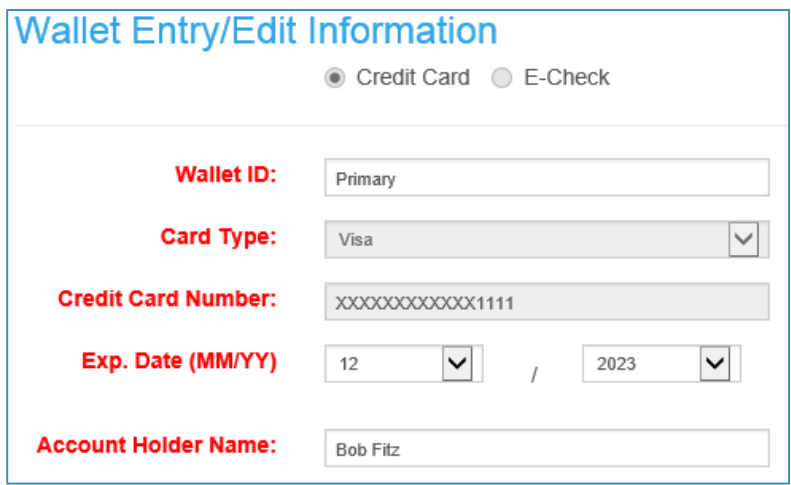

#### • Select '**Pay Now**' > click 'Submit'

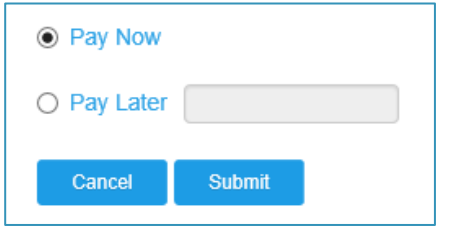

#### *2.2 Paying Outstanding Invoice*

- Login to the ePay site
- By default, you should be on the 'Make Payment' page
- Under the 'Pay' column select the outstanding invoice document that needs to be paid and click 'Next>>' button
- You should now be on the 'Review & Pay' page
- Under 'Wallet Entry/Edit Information' enter 'Card Type', 'Credit Card Number', 'Exp.Date (MM/YY)', and 'Account Holder Name'
- If a credit card has been already saved select a 'Payment Options'
- Select '**Pay Now**' > click 'Submit'

#### *2.3 Scheduled Payments for Outstanding Invoice*

- Login to ePay site
- By default, you should be on the 'Make Payment' page
- Under the 'Pay' column select the outstanding invoice document that needs to be paid and click 'Next>>' button
- You should now be on the 'Review & Pay' page
- Under 'Wallet Entry/Edit Information' enter 'Card Type', 'Credit Card Number', 'Exp.Date (MM/YY)', and 'Account Holder Name'
- If a credit card has been already saved select a 'Payment Options'
- Select '**Pay Later**' > Click 'Submit'

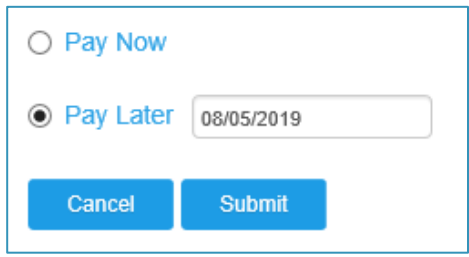

#### *2.4 Scheduled Prepayments*

- Login to ePay site
- By default, you should be on the 'Make Payment' page
- Enter the 'Prepayment Amount' > click 'Next >>'

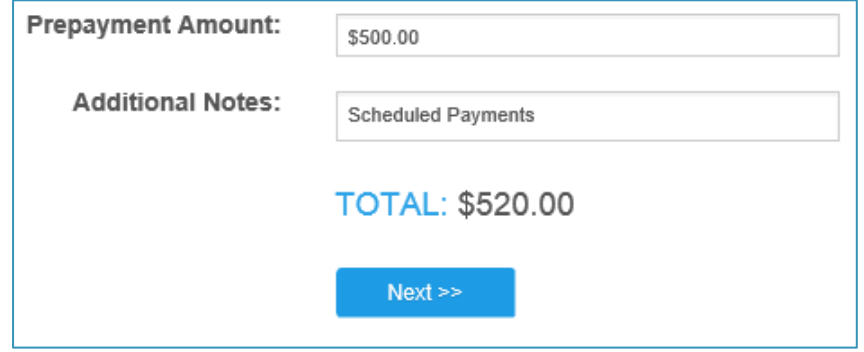

- Under 'Wallet Entry/Edit Information' enter 'Card Type', 'Credit Card Number', 'Exp.Date (MM/YY)', and 'Account Holder Name'
- If a credit card has been already saved select a 'Payment Options'
- Select '**Pay Later**' > Click 'Submit'

#### *2.5 View scheduled payments*

- Login to ePay site
- On the menu tab select your profile name and select 'Scheduled Payments'

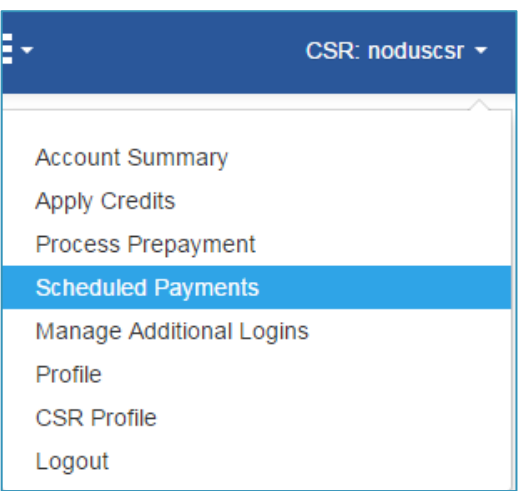

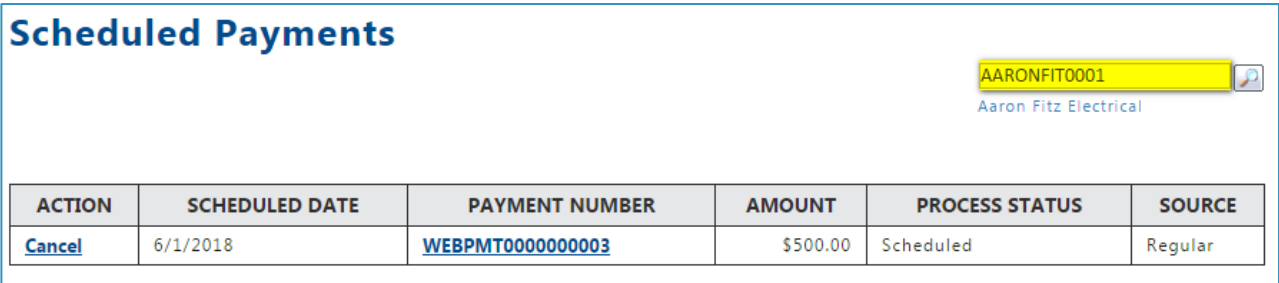

# <span id="page-9-0"></span>*3.* AutoPay

#### *3.1 Create a new AutoPay contract*

- Login to ePay site
- On the menu tab click on 'AutoPay' and click on 'New AutoPay Contract'
- Select 'Currency' > select 'Payment Option' > enter 'First Payment Date' > select 'End Date' > select 'Frequency' > select 'Payment Method' > click 'Save'

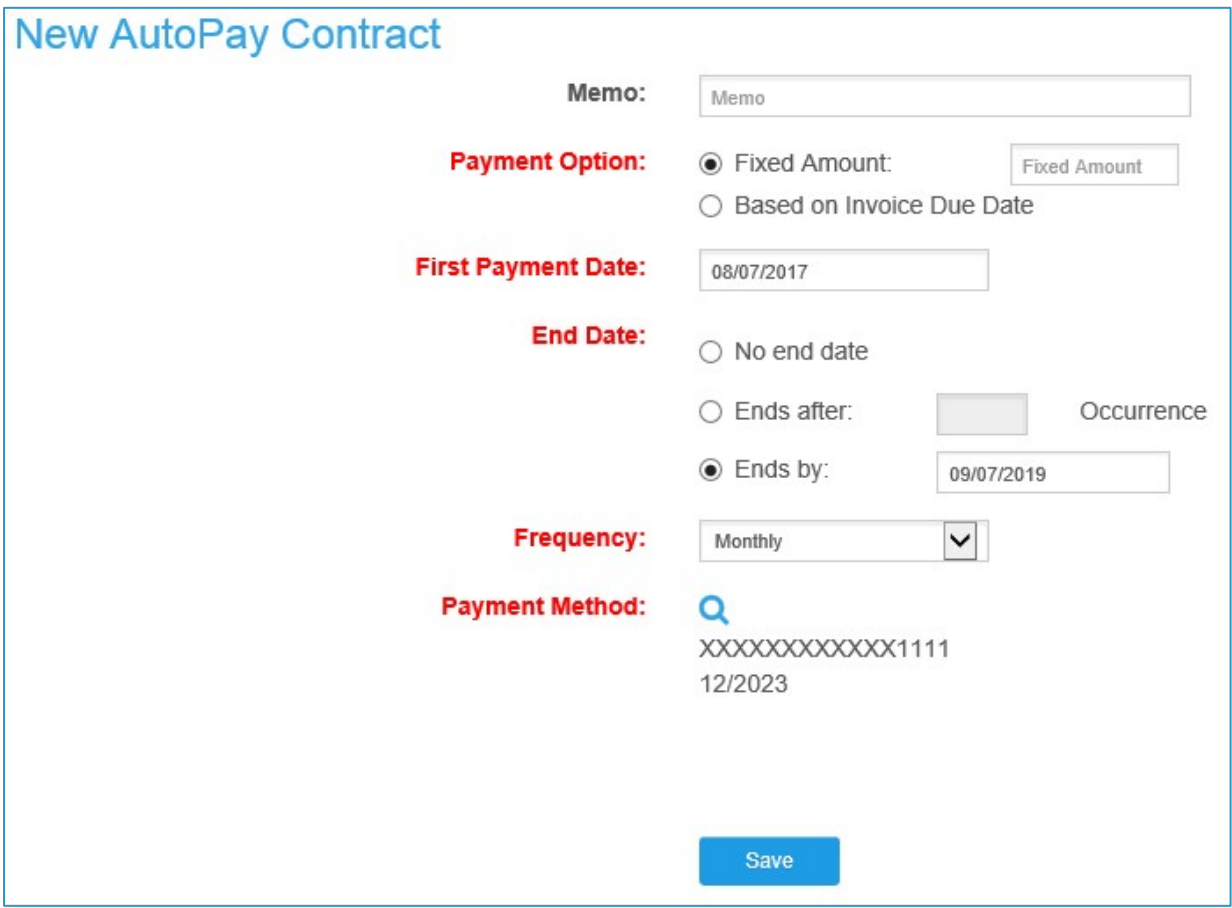

#### *3.2 View existing AutoPay contract*

- Login to ePay site
- On the menu tab click on 'AutoPay' and click on 'Existing AutoPay Contract'
- Under 'CONTRACT' click on the contract (Note**:** You may **'EDIT'** 'Active' status contract to update the necessary information)

## <span id="page-10-0"></span>4. Wallet

### *4.1 Creating wallets*

- Login to ePay site.
- On the menu tab select 'Wallet'.
- Click '+Add New Entry' and click on 'Credit Card'

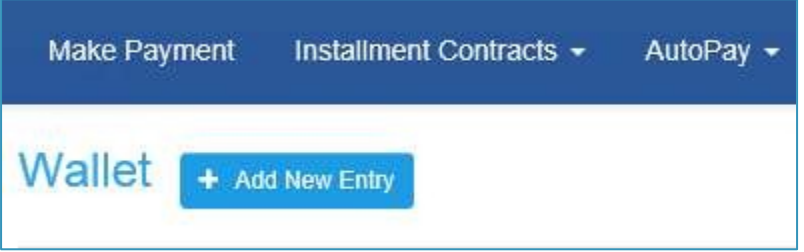

• **Credit Card**: Enter the following 'Wallet ID', 'Card Type', 'Credit Card Number','Exp. Date (MM/YY), 'Account Holder Name' and click 'Save'

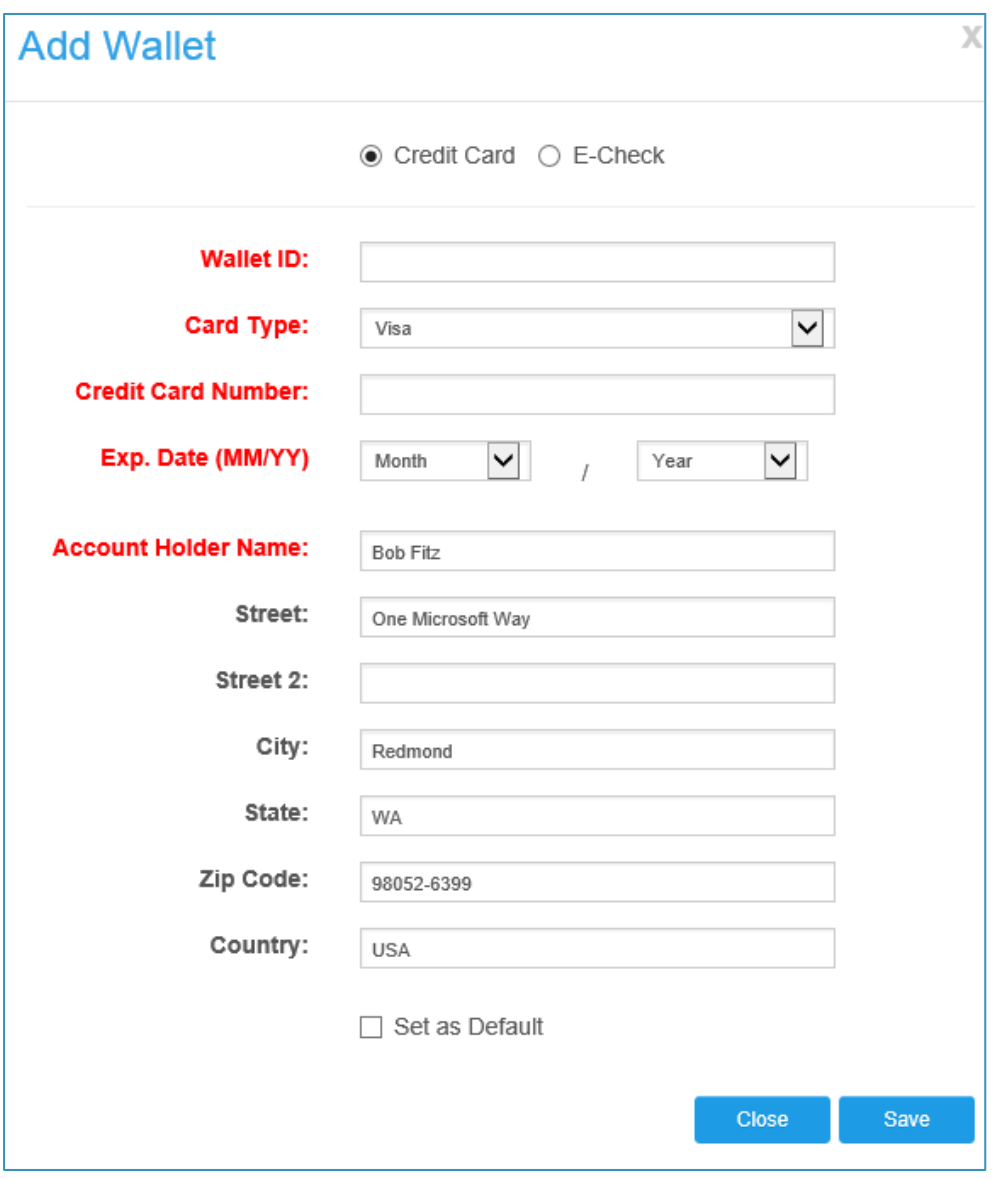

#### *4.2 Modifying wallets*

- Login to ePay site
- On the menu tab select 'Wallet'
- Under the 'Action' column > click 'Edit' icon > update the necessary information needed to be changed > click 'Save'

#### *4.3 Deleting wallets*

- Login to ePay site
- On the menu tab select 'Wallet'
- Under the 'Action' column > click 'Delete' (trash bin icon) > click 'OK'

## <span id="page-12-0"></span>5. Account Summary Report

#### *5.1 Invoice history*

- Login to ePay site
- On the menu tab click on 'Invoice History'

#### *5.2 Payment history*

- Login to ePay site
- On the menu tab click on 'Payment History'

#### *5.3 Account Summary*

- Login to ePay site
- On the menu tab select your profile name and select 'Account Summary'
- You can now view your 'Account Summary'

### <span id="page-12-1"></span>6. Password Reset

#### *6.1 Password Reset*

- Login to ePay site
- On the menu tab select your profile name and select 'Profile'
- On the 'Reset Password' section you can enter the 'New Password' and 'Confirm Password' field and click 'SAVE'

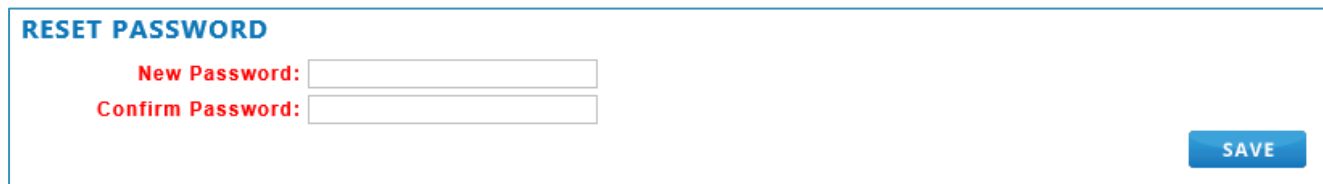